# **DOMIQ/Base**

Modu! **DOMIQ/Base** jest podstawowym elementem systemu **DOMIQ.**

Powinien zostać zainstalowany w szafie rozdzielczej na szynie DIN 35mm. Rekomendowane jest zostawienie miejsca na co najmniej 2 kolejne moduły rozszerzeń po 2T z prawej strony modułu. Przed montażem należy wcisnąć zatrzask od spodu urządzenia.

### **Po!"czenia**

Do modułu należy podłączyć przewody w następującej kolejności:

- **N** przewód neutralny
- **L** przewód fazowy, 230V 50Hz
- **D** linia danych LCN

Na linii danych LCN typowo wystepuja napiecia od -30 do +30V. Ze wzgledu na możliwość błednego podłączenia w innej części instalacji linię danych należy traktować tak, jakby była pod napięciem sieci.

**Uwaga!** Niedopuszczalne jest błędne połączenie przewodów L i N. Moduł będzie zachowywał się poprawnie, nie będzie jednak możliwa komunikacja z innymi urzadzeniami LCN.

Złącze **ISP** przeznaczone jest do obsługi serwisowej producenta. Nie należy zwierać ani dotykać zestyków **ISP**, może to spowodować zakłócenia w działaniu modułu.

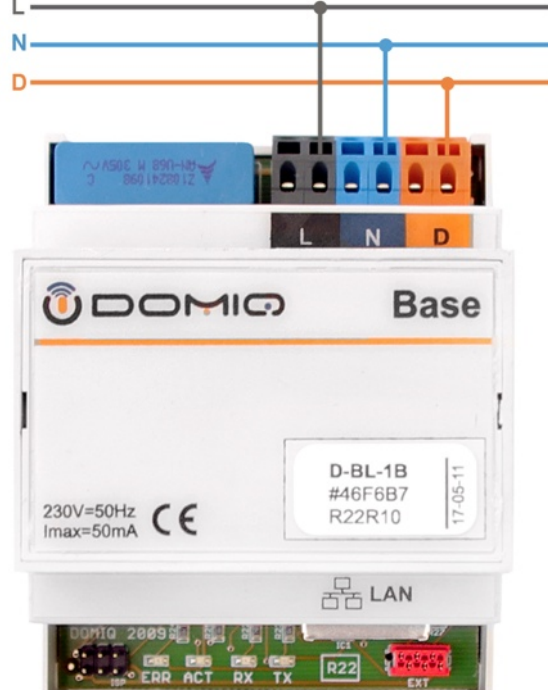

Dodatkowe moduły **DOMIQ** podłączane są przy użyciu kabla dostarczanego razem z modułem rozszerzeń do złącza **EXT**.

# **Sygnalizacja**

Moduł wyposażony jest w 4 diody sygnalizujące stan komunikacji z magistralą LCN: **ACT** (niebieska), ERR (czerwona), TX (żółta), RX (zielona). Po włączeniu zasilania systemu świecą się diody ACT na wszystkich modułach. Po pełnym uruchomieniu systemu operacyjnego, które może potrwać do minuty prawidłowa praca modułu jest sygnalizowana szybkim mruganiem diód **ACT**. Dioda **RX** mruga po poprawnym odebraniu pakietu **LCN**. Dioda **TX** sygnalizuje nadawanie na magistrali **LCN**.

Biedy komunikacyjne sygnalizowane są chwilowym zaświeceniem diody **ERR**. Jeśli interfejs LCN wykryje ponad 16 kolizji przy próbie wysłania pakietu zablokowany zostanie nadajnik. Sygnalizowane jest to ciagłym świeceniem diody **ERR** W tym czasie nadawanie do urządzeń LCN jest zablokowane. Odbieranie pakietów jest zawsze możliwe. Po około 30 sekundach nadajnik jest ponownie odblokowywany.

Ciągłe świecenie diody ERR może oznaczać zwarcie na linii danych. Jeżeli dioda świeci nawet po odłączeniu linii danych, może to oznaczać uszkodzenie interfejsu LCN.

## **Pod!"czenie do sieci**

Do pełnego wykorzystania funkcji modułu niezbędne jest podłączenie do sieci ethernet. Wykonuje się je przewodem zakończonym wtyczką RJ-45 do złącza LAN modułu. Po prawidłowym podłączeniu na złączu LAN zaświeci się żółta dioda.

Adres IP modułu można odczytać przy użyciu programu **DOMIQ/Discover**, który można pobrać ze stron www.domiq.pl. Wersje aplikacji dla Windows i MacOS są umieszczone w prawej kolumnie strony **Produkty/Base**.

Po uruchomieniu programu wyświetlone zostanie następujące okno:

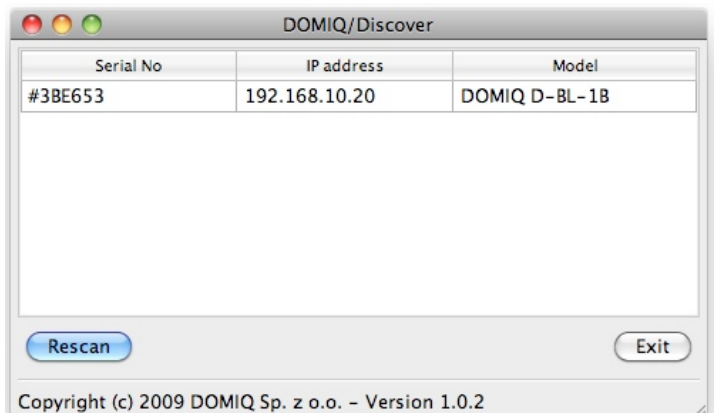

Dwukrotne kliknięcie na informacjach o module wyświetla informacje z wewnetrznej konsoli modułu. Informacje te mogą być przydatne przy rozwiązywaniu problemów.

Adres IP modułu można również odczytać w aplikacji **DOMIQ/Remote** na *iPhone*. Kliknięcie na niebieskiej ikonie ze strzałką wyświetla informacje o wykrytych modułach:

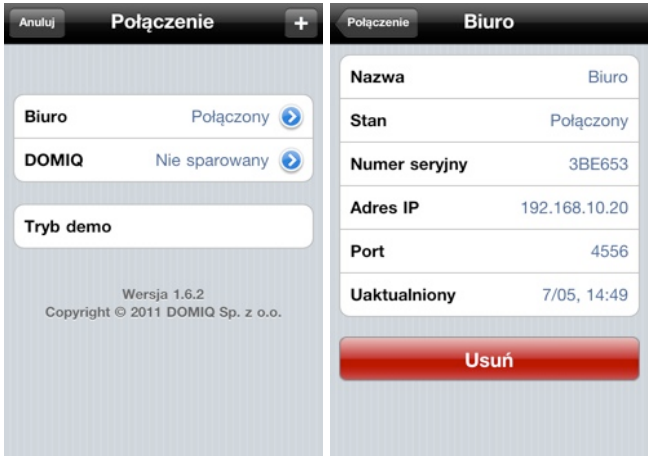

Aby dokonać parowania z modułem **Base**, należy otworzyć konfigurator opisany w kolejnej sekcji i wygenerować kod parowania naciskając przycisk Odśwież w zakładce **Ustawienia**.

Wygenerowany kod jest ważny przez 5 minut i pozwala na parowanie jednego urządzenia.

Więcej szczegółów na temat parowania Remote znajduje się w instrukcji użytkownika **Base**.

# **Konfiguracja i Aktualizacje**

DOMIO

Moduł **DOMIQ/Base** jest konfigurowany przy użyciu wbudowanej aplikacji konfiguracyjnej działającej w przeglądarce internetowej. Aplikacja wymaga również zainstalowania **Adobe Flash Player**.

Aby uruchomić konfigurator należy w przeglądarce internetowej wpisać adres IP modułu. Domyślna nazwa użytkownika i hasło to: *admin* i *admin*.

W celu zapewnienia optymalnej pracy, moduł powinien mieć zainstalowane najnowsze oprogramowanie. Wszystkie aktualizacje mogą zostać pobrane automatycznie przez moduł z serwera aktualizacji, lub też można je pobrać ze strony internetowej **DOMIQ**.

#### **Aktualizacja automatyczna**

Aby wykonać automatyczną aktualizację modułu, należy po otwarciu konfiguratora wybrać zakładkę Ustawienia i kliknąć na przycisk Uaktualnienia. Spowoduje to pobranie z serwera uaktualnień DOMIQ listy nowych wersji oprogramowania i wyświetlenie informacji o komponentach systemu, które wymagają aktualizacji. Jeśli są dostepne nowe wersje oprogramowania, użytkownik może zlecić uaktualnienie oprogramowania wszystkich modułów systemu DOMIQ przez naciśnięcie przycisku Uaktualnij zaznaczone.

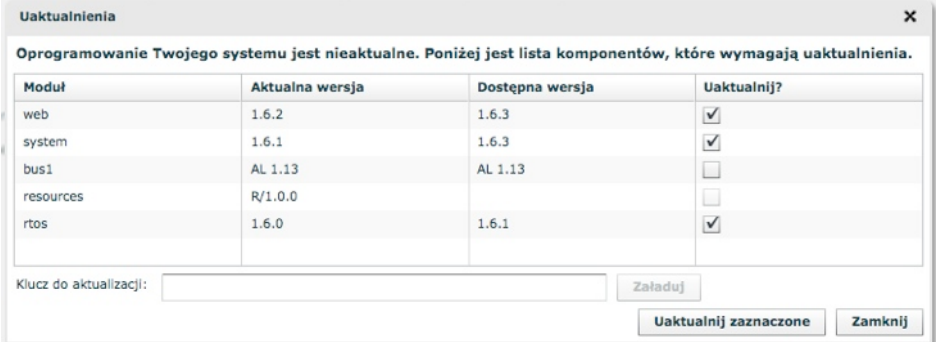

Proces aktualizacji może potrwać kilka minut. W tym czasie moduł **DOMIQ/Base** nie jest dostępny. Po pomyślnie zakończonej aktualizacji moduł uruchamia się ponownie i jest dostępny do użycia z nowymi wersjami oprogramowania. Poprawna aktualizacja potwierdzana jest wyświetleniem przedstawionego poniżej powiadomienia:

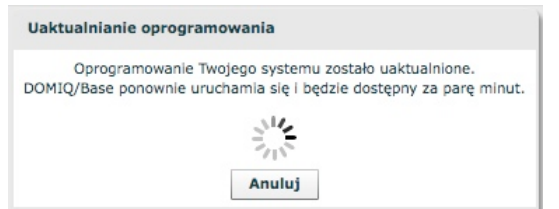

#### **Aktualizacja z plików**

W przypadku braku dostępu do sieci Internet z modułu **Base**, możliwe jest pobranie niezbędnych plików wraz z kluczami aktualizacji na innym komputerze ze strony www.do**miq.pl** z sekcji Wsparcie/Aktualizacje. Do wykonania aktualizacji niezbędne są również klucze aktualizacji przedstawione na stronie.

Tak pobrane aktualizacje ładuje się do **DOMIQ/Base** za pomocą okienka Uaktualnienia. W tym celu należy w polu **Klucz do aktualizacji** wpisać klucz aktualizacji, a następnie nacisnąć przycisk Załaduj i wskazać pobrany plik z aktualizacją. Proces ten należy powtórzyć dla każdej aktualizacji osobno.

Po poprawnym załadowaniu wszystkich aktualizacji należy zrestartować moduł.

## **Programowanie LCN**

Moduł DOMIQ/Base może zostać wykorzystany jako sprzęg LCN, zastępując interfejs LCN-PK. Dzięki tej funkcji możliwe jest programowanie LCN przy użyciu komputera z zainstalowanym oprogramowaniem LCN-Pro. Komunikacja odbywa się po porcie TCP 4114. Domyślne hasło i nazwa użytkownika to lcnpro. Standardowo komunikacja z innej sieci IP niż ta, do której podłączony jest Base, jest zablokowana, zmiana jest możliwa w konfiguratorze **Base**.

Aby skonfigurować takie połączenie, po uruchomieniu oprogramowania LCN-Pro, kliknij na przycisku **Online**. W oknie, które zostanie wyświetlone, wybierz zakładkę TCP/IP i uzupełnij dostępne pola zgodnie z poniższym obrazkiem:

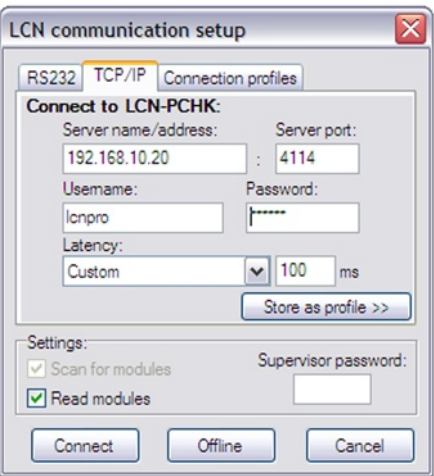

W polu Server name/address należy wprowadź adres IP modułu Base. Pole Latency powinno zostać ustawione na 100ms dla sieci lokalnych.